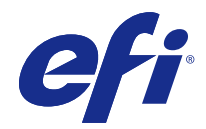

# Fiery Driver、Windows 版

© 2016 Electronics For Imaging, Inc. 本書に記載されている情報は、本製品の『法律上の注意』の対象となり ます。

2016 年 5 月 30 日

## 目次

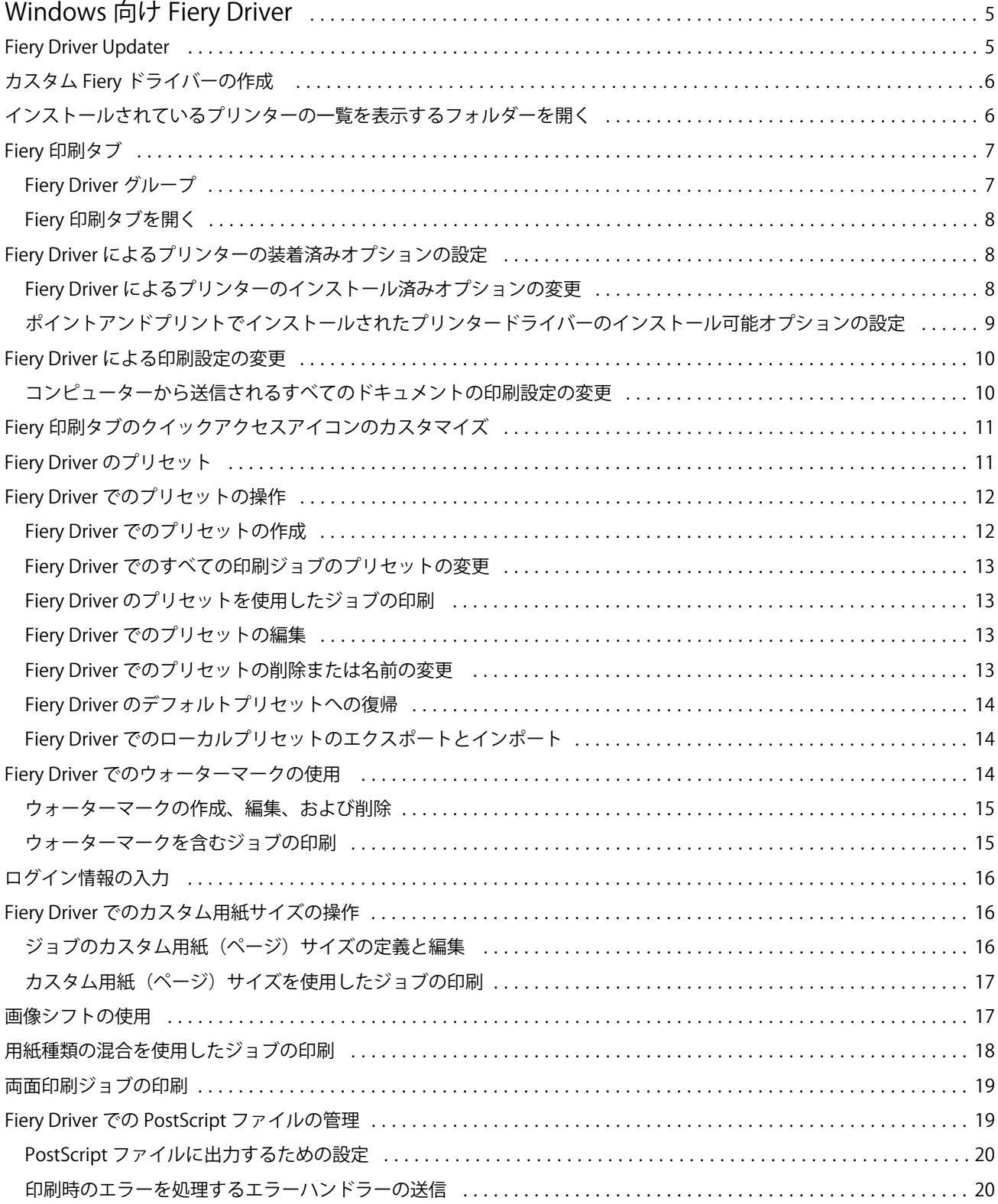

#### Fiery Driver、Windows 版  $\overline{4}$ 目次

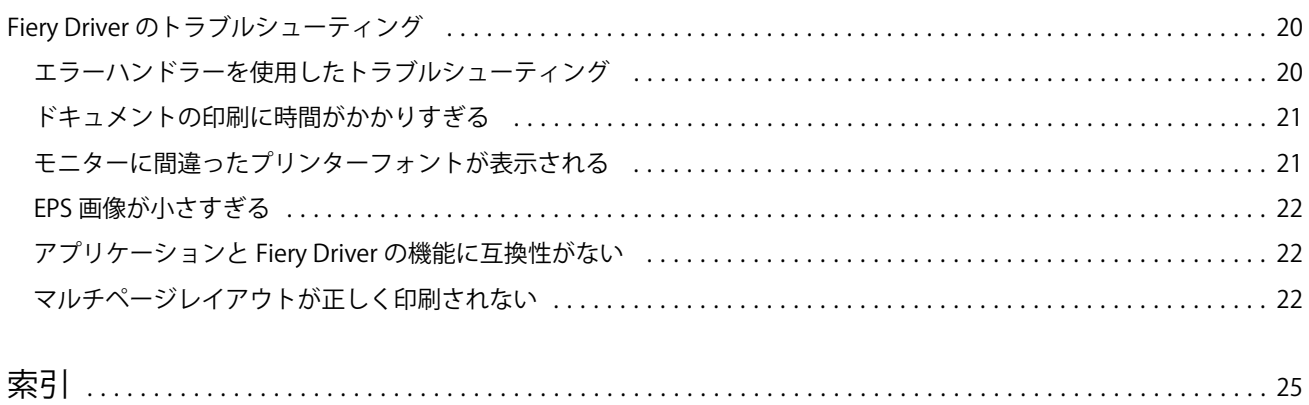

## <span id="page-4-0"></span>Windows 向け Fiery Driver

Fiery Driver を使用すると、アプリケーションから Fiery Server と通信し、ドキュメントを印刷することがで きます。

Fiery Driver は PostScript 言語を使用する Fiery Servers に使用できます。

Fiery Driver を使用するときは、以下の点に注意してください。

- **•** Fiery Driver のデフォルト設定は、ほとんどのアプリケーションとプリンターに対応しています。新しい プリンターオプションをインストールする場合や、特定の機能を設定したい場合には、簡単に設定を変更 できます。
- **•** プリントオプションとその設定により、プリンターが持っている独自の機能を指定できます。たとえば、 両面印刷オプションを使用すると、印刷される画像の方向を設定できます。
- **•** Fiery Driver のプリントオプションによっては(ドキュメントのプロパティ)、ジョブの印刷時にアプリケ ーションから指定できるものもあります。
- **•** 通常、「デバイスとプリンター」(または「プリンターと FAX」または「プリンター」)フォルダーから Fiery Driver のプリントオプションを変更すると、グローバル設定が変更されて、選択したプリンターで印刷さ れるすべてのジョブに適用されます。アプリケーション固有の設定がグローバル設定よりも優先される可 能性があるため、アプリケーションでも同じ設定を選択しなければならない場合があります。アプリケー ション内で選択した印刷設定は通常、アプリケーションが開いている間は現在のセッションに対して有効 になります。

Fiery Driver の個々の印刷設定とプリントオプションについては、取扱説明書の『印刷ガイド』を参照してく ださい。

#### Fiery Driver Updater

Fiery Driver Updater は、プリンタードライバーインストールに含まれています。Fiery Driver Updater には、 コンピューターにログオンするたびに、更新されたプリンタードライバーの有無を確認する機能がありま す。

**メモ:**Fiery Driver Updater は、管理者または管理者権限を持つユーザーのみがインストールできます。

一般的なドライバーコンポーネント用のアップデートは、必要に応じて Fiery Driver Updater によって提供さ れます。製品固有のアップデートは、Fiery Driver Updater では提供されません。

アップデート通知のオン/オフは、プリンタードライバーの情報タブから開くことができる Fiery Driver Updater で切り替えることができます。

通知をオフにすると、Fiery Driver のアップデートの確認もオフになります。

<span id="page-5-0"></span>Fiery Driver Updater を使用する際は、次の点を念頭に置いてください。

- **•** Fiery Driver Updater では、ローカルシステムにインストールされたすべての Fiery Driver バージョン 5.0 以降が一覧表示されますが、更新されるのは Fiery Driver バージョン 5.0 だけです。
- **•** ドライバーアップデートを毎日自動的に確認するには、ドライバーのインストール(このとき Fiery Driver Updater もインストールされます)が完了した後、ログアウトしてからログインする必要があります。
- **•** ドライバーアップデートが使用可能になった後、アップデートとして使用可能なドライバーバージョンが Fiery Driver Updater ウィンドウにハイパーリンクとして表示されます。リンクをクリックすると、その特 定のドライバーアップデートのリリースノートを示す Web ページが開きます。
- **•** ドライバーパッチアップデートを正しくインストールするため、開いているすべてのアプリケーションで プリント(印刷)ダイアログボックスが閉じており、コントロールパネルのデバイスとプリンターウィン ドウが閉じていることを確認してください。
- **•** ドライバーアップデートパッチが適用された後、情報タブ内のドライバーバージョンは、Fiery Driver Updater ウィンドウで表示される使用可能なドライバーパッチバージョンと一致するように更新されま す。
- **•** クライアントシステムに Fiery Software Manager をインストールし、それによってコンピューターの再始 動が要求された場合、Fiery Driver Updater にも再始動を求めるメッセージが表示されます。

## カスタム Fiery ドライバーの作成

Fiery Driver Configurator は、Windows クライアントコンピューター用のカスタム Fiery PS Driver を管理者 が作成できる、Windows のスタンドアロンアプリケーションです。

Windows 用の Fiery Driver Configurator から設定ファイルの保存を行った後、対になる Mac OS 用 Fiery Driver Configurator を使用することで、Mac OS の印刷ドライバーパッケージを作成できます。

Fiery Driver Configurator は、たとえば社内の特定のグループや事業部のニーズを満たすための、基本的に簡 素化されたプリンタードライバーを作成します。

管理者は、機能の表示/非表示やロック/ロック解除の切り替えを行ったり、印刷オプションのデフォルト設定 を設定したりできます。

詳細は、『Fiery Driver Configurator ヘルプ』を参照してください。

#### インストールされているプリンターの一覧を表示するフォルダーを開く

コンピューターにインストールされているプリンターの一覧を表示するフォルダーを開く方法は、オペレーテ ィングシステムによって異なります。

**1** 接続されているデバイスを確認する画面を開きます。

プリンターが「デバイスとプリンター」(または「プリンターと FAX」あるいは「プリンター」)フォルダ ーに表示されます。

#### <span id="page-6-0"></span>**2** 次のいずれかを行います。

- **•** Windows 10:キーボードの Windows ボタンを押してスタート画面を開きます。コントロールパネルを クリックし、デバイスとプリンターをクリックします。
- **•** Windows 8.1/Server 2012 R2:キーボードの Windows ボタンを押してスタート画面を開きます。コン トロールパネルをクリックし、デバイスとプリンターをクリックします。
- **•** Windows 8/Server 2012:キーボードの Windows ボタンを押してスタート画面を開きます。画面の右 上隅にまたは右下隅にマウスのポインタを移動し、上下に動かして、検索をクリックすることにより、 検索チャームを開きます。検索ボックスに**「コントロールパネル」**と入力し、アプリをクリックして、 表示されるコントロールパネルをクリックします。デバイスとプリンターをクリックします。
- **•** Windows 7/Server 2008 R2:スタート > デバイスとプリンターをクリックします。
- **•** Windows Vista/Server 2008:スタート > コントロールパネルをクリックし、プリンタをダブルクリッ クします。

#### Fiery 印刷タブ

Fiery 印刷タブは、使用頻度の高い印刷機能のコントロールセンターとして機能します。

Fiery 印刷タブには、使用しているプリンター固有のすべての印刷設定が含まれています。デフォルト設定を 選択すると、プリンターの設定時に入力した設定内容、またはプリンターの初期設定内容に従ってジョブが印 刷されます。

**メモ:**Fiery 印刷タブの一部のオプションは、アプリケーションからアクセスして設定することもできます。 アプリケーションの設定は、印刷設定から行った設定よりも優先される場合があります。

さらに、Command WorkStation などのユーティリティで、ジョブの印刷設定を上書きすることができます。 (『「Command WorkStation のヘルプ」』を参照してください。)

#### Fiery Driver グループ

Fiery Driver グループのプリントオプションは、簡単に選択できるようにカテゴリ別にグループ化されていま す。各グループまたはタブには、関連の、または相互に補足するプリントオプションが含まれています。

- **•** クイックアクセス よく使用するプリントオプションをまとめてショートカットとして表示します。カス タマイズが可能であるため、表示から任意のプリントオプションを追加または削除できます。クイックア クセスタブを使用すると、「ジョブのプロパティ」タブすべてに目を通すことなくプリントオプションをす ばやく見つけることができます。
- **•** ジョブ情報 ユーザー認証に必要なユーザー情報、ジョブの処理など、ジョブに関するあらゆる情報が表 示されます。
- **•** 用紙 印刷および挿入する用紙の属性や給紙の情報があります。
- **•** レイアウト 用紙/シート上の印刷ジョブの面付けや製本処理を設定します。ただし、仕上げオプションを 補正する配置(たとえば、トレイ調整)を除きます。
- **•** カラー カラー設定およびグラフィックアート機能(オンの場合)があります。白黒プリンターに接続し ているときは、このタブは表示されません。
- **•** イメージ 接続されている Fiery Server とプリンターでサポートされるすべての画像品質の設定がありま す。
- <span id="page-7-0"></span>**•** 仕上げ - プリンターに装着されたフィニッシャーに関係するプリントオプションが表示されます。「画像 シフト」は仕上げオプションを補足するオプションです。ここで指定するオプションは、Fiery Server で のプリンター設定より優先されますが、Command WorkStation から変更できます。
- **•** バリアブルデータ印刷 FreeForm や詳細なバリアブルデータ印刷の設定など、バリアブルデータ印刷 (VDP)のすべての設定が表示されます。
- **•** スタンプ ジョブの画像の追加や非表示/削除を行う画像スタンプオプションが表示されます。これには、 ウォーターマークの配置とスタイルを定義するウォーターマークプロパティも含まれます。

**メモ:**スタンプタブをサポートしていない Fiery Servers もあります。

**•** プリンター - 現在の用紙とトナーの残量など、プリンターの状況を確認できます。

**メモ:**「プリンター」タブ情報の更新のため、プリンターの双方向通信はオンになっている必要があります。

#### Fiery 印刷タブを開く

Fiery 印刷タブを使用して、Fiery Server のプリントオプションを設定できます。

- **1** インストールされているプリンターの一覧を表示するフォルダーを開きます。([インストールされている](#page-5-0) プリンターの一覧を表示するフォルダーを開く (6ページ) を参照してください。)
- **2** 目的のプリンターアイコンを右クリックし、印刷設定をクリックします。
- **3** Fiery 印刷タブをクリックします。

#### Fiery Driver によるプリンターの装着済みオプションの設定

プリンターおよび Fiery Server のプリントオプションを適切に使用するには、プリンターに装着されているオ プションに合わせて、コンピューターから Fiery Server を設定する必要があります。

双方向通信がオンになっている場合、装着可能オプションに対して手動で行ったすべての設定が上書きされま す。双方向通信では、Fiery Driver からプリンターに照会し、現在装着されているオプションを取得すること もできます。装着されているオプションが装着済みオプション一覧に表示され、それらのオプションを利用す る Fiery Driver の設定が有効になります。

装着可能オプションを手動で設定するときは、プリンターの実際の設定を照合する必要があります。そうしな いと、Fiery Driver に表示されるプリントオプションが、実際に利用できるプリントオプションと一致しなく なる可能性があります。

オプションのデフォルト値に戻すこともできます。

#### Fiery Driver によるプリンターのインストール済みオプションの変更

プリンターにインストール済みのオプションを変更するには、Fiery Driver を使用する必要があります。

**メモ:**インストール済みオプションを設定するには、双方向通信を手動でオフに(チェックボックスをオフ に)してください。

<span id="page-8-0"></span>**メモ:**ユーザーアカウント制御(UAC)機能は、Windows 10、Windows 8.1、Windows 8、Windows 7、 Windows Vista、Windows Server 2008、Windows Server 2008 R2、Windows Server 2012、Windows Server 2012 R2 で使用できます。プリンタードライバーをインストール後、インストール可能なオプションを追加/ 変更するには、システム管理者としてログオンする必要があります。

- **1** インストールされているプリンターの一覧を表示するフォルダーを開きます([インストールされているプ](#page-5-0) [リンターの一覧を表示するフォルダーを開く\(](#page-5-0)6 ページ)を参照してください)。
- **2** ユーザーアカウント制御(UAC)機能のある Windows コンピューターの場合は、Fiery Server アイコンを 右クリックし、管理者として実行を選択し、プリンターのプロパティまたはプロパティを選択します。 ユーザーアカウント制御ダイアログボックスが表示されます。 管理者権限のあるユーザー名を選択し、パスワードを入力します。OK をクリックします。
- **3** 目的のプリンターアイコンを右クリックし、プリンターのプロパティまたはプロパティをクリックします。
- **4** アクセサリー(または設定、またはインストール可能なオプション)タブをクリックし、使用するオプシ ョンが使用可能であることを確認します。
- **5** プリンターからインストール済みオプションを取得するには、双方向通信を選択し、プリンターに接続し ている Fiery Server の IP アドレスまたは DNS 名を入力後、更新をクリックします。
- **6** インストール済みオプションを手動で設定するには、利用可能なオプション一覧でオプションを選択し、 追加をクリックします。インストール済みオプションをデフォルト設定に戻す場合は、初期設定をクリッ クします。

**メモ:**そのオプションが実際にプリンターにインストールされているか確認してください。

**7** ドライバーを開くたびに自動で更新するには、Fiery Driver を開くたびに更新を選択します。

このオプションを選択することで、インストール済みオプションが変更されたり使用できなくなっている 場合に選択されている設定との競合を防ぐことができます。

**8** 印刷中に発生したエラーに関する通知を E メールで受け取るには、E メール通知を有効にするを選択し、E メールアドレスを入力して通知を送信します。

E メール通知を有効にするオプションは、Fiery Server の「設定」で「E メールサービス」がオンになって いる場合にのみ表示されます。(取扱説明書の『設定管理』を参照してください。)

**9** 適用をクリックし、OK をクリックします。

プリンタードライバーで適切なインストール可能なオプションが反映されるように、OK をクリックする必 要があります。

**メモ:**キャンセルキーまたは閉じるボタンをクリックしてダイアログボックスを閉じた場合、「インストー ル可能なオプション」は正しく反映されません。

#### ポイントアンドプリントでインストールされたプリンタードライバーのインストール可能オプ ションの設定

「プリンターの追加ウィザード」からプリンタードライバーをインストールした後、双方向通信を使用してイ ンストール可能なオプションを設定すると、インストール可能なオプションが正しく設定されません。これら のオプションは、プリンタードライバーのインストール後に設定する必要があります。

**メモ:**ユーザーアカウント制御(UAC)機能は、Windows 10、Windows 8.1、Windows 8、Windows 7、 Windows Vista、Windows Server 2008、Windows Server 2008 R2、Windows Server 2012、Windows Server 2012 R2 で使用できます。プリンタードライバーをインストール後、インストール可能なオプションを追加/ 変更するには、システム管理者としてログオンする必要があります。

- <span id="page-9-0"></span>**1** プリンタードライバーをインストールした後で、インストールされているプリンターの一覧を表示するフ ォルダーを開きます[\(インストールされているプリンターの一覧を表示するフォルダーを開く\(](#page-5-0)6 ページ) を参照してください)。
- **2** ユーザーアカウント制御(UAC)機能のある Windows コンピューターの場合は、Fiery Server アイコンを 右クリックし、管理者として実行を選択し、プリンターのプロパティまたはプロパティを選択します。 ユーザーアカウント制御ダイアログボックスが表示されます。 管理者権限のあるユーザー名を選択し、パスワードを入力します。OK をクリックします。
- **3** プリンターアイコンを右クリックし、プリンターのプロパティまたはプロパティをクリックします。
- **4 アクセサリー(または設定、またはインストール可能なオプション)タブをクリックし、インストール可** 能なオプションを選択します。
- **5** 適用をクリックし、OK をクリックします。

プリンタードライバーで適切なインストール可能なオプションが反映されるように、OK をクリックする必 要があります。

**メモ:**キャンセルキーまたは閉じるボタンをクリックしてダイアログボックスを閉じた場合、「インストー ル可能なオプション」は正しく反映されません。

#### Fiery Driver による印刷設定の変更

コンピューターから送信する現在のドキュメントまたはすべてのドキュメントの印刷設定を変更できます。 設定をどこで変更するかによって、変更の適用範囲が次のように変わります。

- **•** アプリケーションから行った変更は、通常、そのアプリケーションが開いている間に印刷したドキュメン トに適用されます。
- **•** 印刷設定で行った変更は、選択したプリンター、およびそのプリンターに送信されるすべての印刷ジョブ に適用されます。ただし、アプリケーション内で同じプリントオプションを設定できる場合は、アプリケ ーションの設定が印刷設定の設定よりも優先されることがあります。

**メモ:**印刷設定で単一のドキュメントの印刷設定を変更した場合は、現在のアプリケーションセッションの間 に他のドキュメントの印刷を行う前に、必要に応じて設定をデフォルト値に戻してください。アプリケーショ ンを終了すると、すべての設定が印刷設定のデフォルト値に戻ります。

タスクによっては、設定を変更する際に特定の方法を使用しなければならないことがあります。たとえば、フ ォント設定に対する変更はすべて、アプリケーションからではなく印刷設定で行う必要があります。また、ア プリケーションで設定を変更できない場合も印刷設定を使用します。

#### コンピューターから送信されるすべてのドキュメントの印刷設定の変更

印刷設定ダイアログボックスで、すべてのドキュメントのデフォルトの印刷設定を変更できます。

アプリケーションの印刷ダイアログボックスで、ドキュメントに対するいくつかのデフォルトの印刷設定を上 書きすることができます。印刷設定が利用できない場合は、コンピューターから送信されるすべてのドキュメ ントの印刷設定を変更することにより、利用できるようになります。

**メモ:**すべての印刷ジョブに同じ設定を適用したくない場合は、印刷設定のグループをプリセットとして個別 に保存することもできます。

- <span id="page-10-0"></span>**1** アプリケーションで、ファイル > 印刷またはファイル > プリンターの設定をクリックし、Fiery Server を プリンターとして選択します。
- **2** ドキュメントのプロパティウィンドウを表示するボタンをクリックします。 ドキュメントのプロパティウィンドウを表示する手順は、アプリケーションによって異なります。
- **3** Fiery 印刷タブを開きます[\(Fiery 印刷タブを開く](#page-7-0)(8 ページ)を参照してください)。
- **4** 目的の印刷設定を選択します。

仕上げやレイアウトなどのオプションをアプリケーションから設定すると、ジョブを正しく印刷できなか ったり、処理に時間がかかることがあります。印刷設定で現在の印刷ジョブまたはセッションにこれらの オプションを設定します。

**5** 印刷設定を指定したら、OK をクリックし、プリント(印刷)をクリックして印刷ジョブを送信します。

Fiery 印刷タブのクイックアクセスアイコンのカスタマイズ

Fiery 印刷タブのクイックアクセスアイコンは、使用頻度の高いプリントオプションが表示されるようにカス タマイズできます。

クイックアクセスに配置したオプションは、他のプリントオプションアイコンを開かずに設定できるので、時 間の節約になります。

クイックアクセスに配置したプリントオプションは、元のプリントオプションアイコンの下にも引き続き表示 されます。どちらの場所からでもオプションを設定できます。

カラータブの一般設定とエキスパート設定や、用紙タブの用紙種類の混合など、選択すると新しいウィンドウ が開くプリントオプションは、クイックアクセスではサポートされません。

**1** 次のいずれかの操作を行います。

- **•**「印刷設定」ダイアログボックスで、インストールされているプリンターの一覧を表示するフォルダーを 開きます。目的のプリンターアイコンを右クリックし、印刷設定を選択します。([インストールされてい](#page-5-0) [るプリンターの一覧を表示するフォルダーを開く\(](#page-5-0)6 ページ)を参照してください。)
- **•** アプリケーションで、ファイル > 印刷またはファイル > プリンターの設定をクリックし、Fiery Server をプリンターとして選択します。ドキュメントのプロパティウィンドウを表示するボタンをクリックし ます。

ドキュメントのプロパティウィンドウを表示する手順は、アプリケーションによって異なります。

- **2** Fiery 印刷タブをクリックします。
- **3** クイックアクセスアイコンをクリックし、カスタムをクリックします。
- **4** ショートカットを追加または削除するには、ショートカットを選択し、使用可能ショートカート一覧また は現在のショートカット一覧に移動します。

**メモ:**クイックアクセスタブを空にすることはできません。クイックアクセスからすべてのオプションを 削除すると、デフォルトのオプショングループに戻ります。

**5** OK をクリックして変更を保存します。

#### <span id="page-11-0"></span>Fiery Driver のプリセット

プリセットは、後から利用できるように作られた Fiery Driver のプリント設定のコレクションです。

プリセット一覧からジョブのプリセットを選択することも、Fiery Driver に設定された現在のオプションに基 づいて新しいプリセットを作成することもできます。現在ジョブがプリセットを使用していない場合、プリセ ットフィールドは空白になります。プリセットフィールドにテキストは表示されません。すべてのプロパテ ィは初期のデフォルト設定を表示します。ジョブのプリセットを選択すると、すべての設定が更新されて、保 存済みのプリセットが反映されます。プリント設定を変更した場合、プリセット一覧は空白に戻ります。

ジョブのプリセットには、次の 2 種類があります。

**•** ローカルプリセット – ユーザーのローカルコンピューターに保存されています。

ローカルプリセットは、Fiery Server にアクセスすると常にプリセット一覧に表示されます。ローカルプ リセットは削除しない限り、ローカルハードディスクに残ります。

**•** サーバープリセット – Command WorkStation を使用して Fiery Server に保存され、Fiery Server の他のユ ーザーと共有されます。公開済みのサーバープリセットはプリセット一覧に表示されます。

サーバープリセットをジョブに適用すると、プリセットの設定がジョブの一部となり、変更が加えられる までジョブと一緒に保持されます。

サーバープリセットを Fiery Driver で変更することはできません。サーバープリセットによってプリント 設定がロックされている場合、ジョブ用にサーバープリセットを選択した後、Fiery Driver でプリント設 定を上書きすることができます。上書きされると、プリセットボックスは空白になります(『Command WorkStation のヘルプ』を参照してください)。

#### Fiery Driver でのプリセットの操作

プリセットを作成、編集、および削除できます。プリセットの設定内容をデフォルト設定に戻すこともできま す。

ローカルプリセットは、Fiery Driver によるエクスポートとインポートが可能です。

**メモ:**Presets ファイルの形式は、.sav または.xml です。.sav ファイルの場合、各プリセットは個別のファイ ルになります。.xml ファイルの場合、すべてのプリセットが 1 つのファイルに収められます。Presets ファイ ルはユーザー専用に作成されます。

#### Fiery Driver でのプリセットの作成

よく使用する印刷設定が含まれるプリセットを作成できます。

プリセットをローカルコンピューターに保存すると、他のユーザーとは共有できません。

- **1** Fiery 印刷タブを開きます[\(Fiery 印刷タブを開く](#page-7-0)(8 ページ)を参照してください)。
- **2** 印刷設定を指定します。
- **3** プリセット一覧からプリセット保存を選択します。
- **4** わかりやすいプリセットの名前を入力して、保存をクリックします。

#### <span id="page-12-0"></span>Fiery Driver でのすべての印刷ジョブのプリセットの変更

すべての印刷ジョブのプリセットを変更できます。

**1** Fiery 印刷タブを開きます。[\(Fiery 印刷タブを開く](#page-7-0)(8 ページ)を参照してください。)

**メモ:**アプリケーションの印刷ダイアログボックスから Fiery 印刷タブにアクセスし、プリセットを選択し た場合、そのプリセットは現在のアプリケーションセッションでのみ有効です。

**2** プリセット一覧で、別のプリセットを選択します。

#### Fiery Driver のプリセットを使用したジョブの印刷

Fiery 印刷タブでは、すべての印刷ジョブに利用できるプリセットがプリセット一覧に表示されます。ジョブ の印刷に使用したプリセットは、別のプリセットを選択するまで他のジョブでも適用されます。

**メモ:**複数の Fiery ドライバー間でプリセットを共有することはできません。

- **1** ドキュメントを開いて、ファイル > 印刷またはファイル > プリンターの設定をクリックし、Fiery Server をプリンターとして選択します。
- **2** ドキュメントのプロパティウィンドウを表示するボタンをクリックします。

ドキュメントのプロパティウィンドウを表示する手順は、アプリケーションによって異なります。

- **3** Fiery 印刷タブをクリックします。
- **4** プリセット一覧からプリセットを選択します。

**メモ:**ジョブにローカルプリセットを適用すると、プリセットはジョブの一部となりますが、プリセット の名前は保持されません。ジョブにサーバープリセットを適用すると、プリセットはジョブの一部となり、 サーバープリセットの名前が使用されます。

**5** ドキュメントのプロパティウィンドウで OK をクリックします。

#### Fiery Driver でのプリセットの編集

プリセットには、Fiery 印刷タブで設定するほとんどのプリントオプションが含まれます。プリセットの選択 後に Fiery 印刷タブで設定を上書きすることはできますが、プリセットフィールドの値は空白になります。

- **1** Fiery 印刷タブを開きます[\(Fiery 印刷タブを開く](#page-7-0)(8 ページ)を参照してください)。
- **2** プリセット一覧から編集するプリセットを選択して印刷設定を変更します。 (プリセットフィールドは空白になります)。
- **3** プリセット一覧でプリセット保存を選択します。
- **4** 同じプリセット名を入力し、保存をクリックします。

#### Fiery Driver でのプリセットの削除または名前の変更

Fiery Driver のローカルプリセット管理機能を使用して、プリセットの削除や名前の変更を行うことができま す。

- **メモ:**使用中のプリセットは削除できません。
- **1** Fiery 印刷タブを開きます。[\(Fiery 印刷タブを開く](#page-7-0)(8 ページ)を参照してください。)
- <span id="page-13-0"></span>**2** プリセット一覧でローカルプリセット管理を選択します。
- **3** プリセットを選択し、次のいずれかを行います。
	- **•** プリセットを削除するには、削除をクリックします。
	- **•** プリセットの名前を変更するには、名前の変更をクリックし、わかりやすいプリセットの名前を入力し て、保存をクリックします。

#### Fiery Driver のデフォルトプリセットへの復帰

ジョブにデフォルトプリセットを適用して、プリントオプションをデフォルト設定に戻すことができます。

- **1** Fiery 印刷タブを開きます。[\(Fiery 印刷タブを開く](#page-7-0)(8 ページ)を参照してください)。
- **2** プリセット一覧でプリンターの初期設定を選択します。
- **3** ドキュメントのプロパティウィンドウで OK をクリックします。

#### Fiery Driver でのローカルプリセットのエクスポートとインポート

ローカルプリセットは、Fiery Driver を使用してエクスポートまたはインポートすることができます。

- **1** Fiery 印刷タブを開きます[\(Fiery 印刷タブを開く](#page-7-0)(8 ページ)を参照してください)。
- **2** プリセット一覧でローカルプリセット管理を選択します。
- **3** 次のいずれかを選択します。
	- **•** すべてインポート 以前に作成して保存したプリセットをプリセットファイルからインポートします。 ローカルプリセットファイルをインポートするときに、同じ名前のプリセットがすでに存在する場合は 置き換えられます。重複するプリセット名を使うことはできません。既存のローカルプリセットが以前 にエクスポートされていなければ、置き換えられません。
	- **•** すべてエクスポート ユーザー専用に作成される 1 つのファイル(Presets.xml)にすべてのプリセット をエクスポートします。
- **4** Presets.xml ファイルを保存または取得する場所を選択します。
- **5** 保存または開くをクリックします。

#### Fiery Driver でのウォーターマークの使用

Fiery Driver のウォーターマーク機能を使用すると、ドキュメントの最初のページまたはすべてのページに(印 刷アプリケーションで提供されるものとは別に)テキストを印刷できます。

ウォーターマーク設定は、すべての Fiery Server プリンターおよびすべてのドキュメントに対して定義、保 存、および使用することができます。また、ドキュメントを印刷するときに、そのドキュメントのウォーター マーク設定を指定することもできます。

**メモ:**アプリケーションによっては、ウォーターマーク印刷をサポートしていないものもあります。特定の日 本語や中国語のフォントなど、フォントによってはウォーターマークで印刷されないものもあります。

#### <span id="page-14-0"></span>ウォーターマークの作成、編集、および削除

ウォーターマークを作成、編集、および削除できます。また、ウォーターマークのプロパティを設定できま す。

プレビューボックスにはページのサムネイルが表示され、ページの中央を基準とするウォーターマークのおお よそのテキスト、角度、および位置が示されます。

プレビューには実際のテキストが表示されますが、複数のフォントは表示されません。フォント選択ごとにプ レビューは変化せず、プレビューには Fiery Server にインストールされているフォントではなく、オペレーテ ィングシステムでサポートされているフォントのみが表示されます。

- **1** Fiery 印刷タブを開きます。[\(Fiery 印刷タブを開く](#page-7-0)(8 ページ)を参照してください。)
- **2** スタンプアイコンをクリックします。
- **3** 次のいずれかを行います。
	- **•** 独自のウォーターマークを作成するには、新規をクリックします。
	- **•** 標準のウォーターマークを編集するには、プルダウンメニューからウォーターマークを選択し、編集を クリックします。
	- **•** 一覧からウォーターマークを削除するには、プルダウンメニューからウォーターマークを選択し、削除 をクリックしてからはいをクリックします。
- **4** 新しいウォーターマークを作成するか、既存のウォーターマークを編集するには、次のいずれかを行いま す。
	- **•** テキスト、フォント、およびサイズを指定します。(テキストスタイルは、フォント選択の一部です。)
	- **•** 角度領域で、度数を示す数値を入力するか、ウォーターマークの隅をドラッグしてウォーターマークの 角度を指定します。
	- **•** 位置領域で、ページの中央を基準とするウォーターマークの位置を指定します。自動的にウォーターマ ークをページの中央に配置するか、縦横の位置の値を指定してページの中央を基準としたウォーターマ ークの相対位置を示します。(ウォーターマークの中央をドラッグすることもできます。)
	- **•** ウォーターマークの色またはグレーのシェードを設定します。

カラープリンターでは、カラー領域に値を入力します。白黒プリンターでは、暗さ領域にグレーの割合 の値を入力します。

#### ウォーターマークを含むジョブの印刷

ウォーターマークはプリンターごとに固有です。ウォーターマークは、ドキュメントの最初のページまたはす べてのページに印刷されるように設定できます。最初のページにのみ印刷されるように指定しない限り、ウォ ーターマークはドキュメントのすべてのページに印刷されます。

- **1** Fiery 印刷タブを開きます。[\(Fiery 印刷タブを開く](#page-7-0)(8 ページ)を参照してください。)
- **2** スタンプアイコンをクリックします。
- **3** ウォーターマークメニューからウォーターマークを選択します。
- **4** ウォーターマークの印刷領域で、最初のページにのみウォーターマークを印刷するかどうかを指定します。
- **5** 印刷設定を指定して、ドキュメントを印刷します。

#### <span id="page-15-0"></span>ログイン情報の入力

Fiery Server で印刷時にユーザー認証を要求された場合は、ユーザー名とパスワードを入力する必要がありま す。

**メモ:**ログイン名は、「ネットワークドメイン\ユーザー名」または「ローカルユーザー名」です。お使いのシ ステムの要件については、システム管理者にお問い合わせください。

- **1** Fiery 印刷タブを開きます。[\(Fiery 印刷タブを開く](#page-7-0)(8 ページ)を参照してください。)
- **2** ジョブ情報アイコンをクリックし、ユーザー認証を展開します。
- **3** ゲストでログインするチェックボックスをオフにします。 Windows ログインがない場合は、チェックボックスをオンにします。

**メモ:**ゲストに印刷を許可するように Fiery Server を設定する必要があります。

- **4** 次のいずれかを行います。
	- **•** Windows ログインを使用するチェックボックスをオンにします。これで、Windows のユーザー名とパ スワードが送信されます。
	- **•** ユーザー名とパスワードをそれぞれのフィールドに入力します。

**メモ:**コンピューターに設定されたユーザー認証の種類によっては、Windows ログインを使用するチェッ クボックスが表示されないことがあります。

**5** 認証をクリックして、ユーザー名、パスワード、および権限が Fiery Server に認識されるかどうかを確認 してください。

**メモ:**「認証」は、双方向通信がオンになっている場合にのみ有効です。

**6** 印刷設定を指定して、ドキュメントを印刷します。

#### Fiery Driver でのカスタム用紙サイズの操作

カスタム用紙サイズを使用して、印刷されるページのサイズを定義します。定義したカスタム用紙サイズは、 印刷時にアプリケーションから簡単に選択でき、印刷のたびに定義し直す必要はありません。

カスタム用紙サイズでは、幅はジョブの短辺に対応し、高さは長辺に対応します。アプリケーションでの印刷 方向の設定にかかわらず、カスタム用紙サイズはこのように設定してください。

#### ジョブのカスタム用紙(ページ)サイズの定義と編集

ジョブのカスタム用紙サイズまたは入力サイズを定義および編集できます。

書類サイズは、デジタル入力(元のドキュメントで定義されている用紙サイズ)です。出力用紙サイズは、物 理的な出力(プリンタトレイにセットされている実際の用紙サイズ)です。

<span id="page-16-0"></span>Fiery Driver では、デフォルトで出力用紙サイズオプションが書類サイズオプションの値に設定されます。1 枚の用紙に 1 ページのドキュメントを印刷するか複数ページのドキュメントを印刷するかは無関係です。

- **1** インストールされているプリンターの一覧を表示するフォルダーを開きます。([インストールされている](#page-5-0) [プリンターの一覧を表示するフォルダーを開く](#page-5-0) (6ページ) を参照してください。)
- **2** 目的のプリンターアイコンを右クリックし、印刷設定をクリックします。
- **3** 用紙アイコンをクリックします。
- **4** 書類サイズ(またはページサイズ)メニューでカスタムをクリックします。
- **5** カスタム用紙(ページ)サイズの次のオプションを設定します。
	- **•** 寸法 ドキュメントまたは印刷ジョブの幅と高さを指定します。
	- **•** 単位 ドキュメントまたは印刷ジョブの寸法単位を選択します。

#### カスタム用紙(ページ)サイズを使用したジョブの印刷

カスタム用紙(ページ)サイズを使用してジョブを印刷することができます。

- **1** アプリケーションで、ファイル > 印刷をクリックし、Fiery Server をプリンターとして選択します。
- **2** ドキュメントのプロパティウィンドウを表示するボタンをクリックします。 ドキュメントのプロパティウィンドウを表示する手順は、アプリケーションによって異なります。
- **3** 用紙アイコンをクリックします。
- **4** 書類サイズ(またはページサイズ)メニューで、カスタム用紙(ページ)サイズを選択します。
- **5** 給紙トレイまたは給紙方法メニューで、カスタムサイズの用紙が給紙されるトレイをクリックします。 **メモ:**ここで選択するトレイは、現在のジョブにのみ適用されます。
- **6** 印刷設定を指定して、ドキュメントを印刷します。

#### 画像シフトの使用

画像シフトは、個々のページではなく、ジョブ全体の画像のオフセットに影響します。

ただし、おもて(奇数)ページと裏(偶数)ページを個別に調整することはできます。画像シフトを使用する と、画像がはみ出すのを防ぐことができます。

**メモ:**画像シフトは、製本メーカーおよびギャングアップ印刷ではサポートされません。

一般に、画像シフトは次のような場合に使用します。

- **•** プリンターの用紙パスが中央からずれているときに修正する場合。
- **•** フォーム上の印刷済みフィールドに合わせて内容の位置を調整する場合。
- **•** 用紙の片側の内容が、もう片側にすでに印刷されている内容と合うように位置を調整する場合。
- <span id="page-17-0"></span>**1** アプリケーションで、ファイル > プリント(印刷)をクリックし、Fiery Server をプリンターとして選択 します。
- **2** ドキュメントのプロパティウィンドウを表示するボタンをクリックします。 ドキュメントのプロパティウィンドウを表示する手順は、アプリケーションによって異なります。
- **3** 仕上げアイコンをクリックします。
- **4** 画像シフトオプションを展開し、画像シフトを選択します。
- **5** 単位を選択します。
- **6** X 軸と Y 軸のフィールドにおもてと裏の画像シフトの設定を入力します。 **メモ:**X 軸と Y 軸の最大値は、どちらも「352.77 ミリ」/「13.89 インチ」/「999.99 ポイント」です。
- **7** 必要に応じておもてと裏の画像位置を合わせるを選択します。

#### 用紙種類の混合を使用したジョブの印刷

用紙種類の混合機能は、印刷ジョブの章の区切りを定義し、特定のページまたはページの範囲をさまざまな種 類の用紙に印刷するために使用します。

たとえば、ブランクページを追加したり、1 つの印刷ジョブ内で両面ページを指定したりできます。また、用 紙種類の混合を使用して、章ごとの仕上げオプションを指定することもできます。この場合、各章は個別の仕 上げまたは両面セットとして扱われます。

**メモ:**最大 100 種類の設定を選択一覧に追加できます。

- 1 アプリケーションで、ファイル > プリント (印刷) をクリックし、Fiery Server をプリンターとして選択 します。
- **2** ドキュメントのプロパティウィンドウを表示するボタンをクリックします。 ドキュメントのプロパティウィンドウを表示する手順は、アプリケーションによって異なります。
- **3** 用紙アイコンをクリックします。
- **4** 用紙種類の混合オプションを展開し、以下のオプションを指定します。

**メモ:**章の開始ページ、表紙定義、または章ごとに仕上げセットを定義を使用する場合、各章の用紙サイ ズをすべて同じサイズに指定する必要があります。

- **•** 章の開始ページ 新しい章が始まるページ番号を指定します。ページ番号はコンマで区切って入力しま す(「4,9,17」など)。最初のページを入力する必要はありません。ページ番号は元のドキュメントに付 けられた番号です。
- **•** 章ごとに仕上げセットを定義 「章の開始ページ」オプションで作成した各章に仕上げオプション(ス テイプルなど)または両面印刷を適用します。両面印刷の場合、この設定により章の開始ページが強制 的に右側ページになり、必要に応じて左ページにブランクが挿入されます。
- **•** 表紙定義 おもて表紙と裏表紙の属性定義を設定します。

**メモ:**このオプションは、Fiery Server が表紙定義をサポートしている場合のみ利用できます。

- <span id="page-18-0"></span>**•** 新規ページ範囲 - 個々のページまたはページの範囲の属性定義を設定します。ページ属性を設定した後 は、定義追加をクリックして設定を保存します。
- **•** 新規インサート ブランクページの属性定義を設定します。ページ属性を設定した後は、挿入をクリッ ........<br>クし、閉じるをクリックして用紙種類の混合画面に戻ります。

#### 両面印刷ジョブの印刷

両面設定を指定することにより、片面印刷ジョブを両面印刷ジョブとして印刷することができます。指定する 両面設定によって、印刷される画像の向きが決まります。

**メモ:**表示される両面設定は、使用するプリンターにより異なります。

ドキュメントのページ数が奇数である場合、このオプションを使用するとジョブの最後にブランクページが挿 入されます。

- 1 アプリケーションで、ファイル > プリント (印刷) をクリックし、Fiery Server をプリンターとして選択 します。
- **2** ドキュメントのプロパティウィンドウを表示するボタンをクリックします。 ドキュメントのプロパティウィンドウを表示する手順は、アプリケーションによって異なります。
- **3** レイアウトアイコンをクリックします。
- **4** 次のいずれかの両面設定を選択します。
	- **•** おもてと裏で上下の方向が一致。

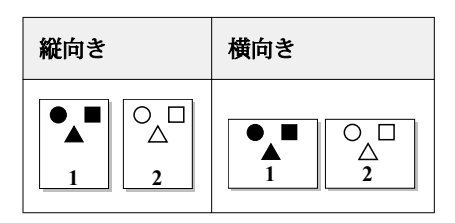

**•** おもてと裏で上下の方向が逆。

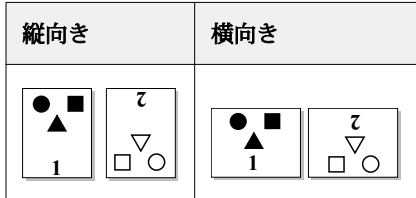

#### <span id="page-19-0"></span>Fiery Driver での PostScript ファイルの管理

PostScript ファイルに出力し、ポータブルファイルまたは EPS (Encapsulated PostScript) ファイルを作成す ることができます。Fiery Driver またはアプリケーションからファイルに出力するように Fiery Driver を設定 できます。

#### PostScript ファイルに出力するための設定

PostScript ファイルを作成するための設定を行うことができます。これはアプリケーションで PostScript フ ァイルを印刷できない場合に役立ちます。

- **1** インストールされているプリンターの一覧を表示するフォルダーを開きます。[\(インストールされている](#page-5-0) [プリンターの一覧を表示するフォルダーを開く](#page-5-0)(6ページ)を参照してください。)
- **2** 目的のプリンターアイコンを右クリックし、プリンターのプロパティまたはプロパティをクリックします。
- **3** ポートタブをクリックします。
- **4** ポートの一覧で、FILE を選択します。
- **5** 必要に応じて、ファイルに出力する前にプリントオプションおよびプリンターコントロールを調整します。

#### 印刷時のエラーを処理するエラーハンドラーの送信

Fiery Driver では、Windows で検出できない特定のエラーを検出し、印刷するすべてのドキュメントと一緒に PostScript エラーハンドラーを送信することができます。

エラーハンドラーをプリンターに送信すると、問題のあるページは処理可能な範囲までプリンターで印刷さ れ、その後エラーメッセージを示すページが印刷されます。

**メモ:**EPS 形式を選択した場合は、PostScript エラーハンドラーは使用できません。

- **1** インストールされているプリンターの一覧を表示するフォルダーを開きます。([インストールされている](#page-5-0) [プリンターの一覧を表示するフォルダーを開く\(](#page-5-0)6ページ)を参照してください。)
- **2** 目的のプリンターアイコンを右クリックし、印刷設定をクリックします。
- **3** PostScript タブをクリックします。
- **4** PostScript のエラー情報を印刷するオプションを選択します。

#### Fiery Driver のトラブルシューティング

Fiery Driver は、印刷設定の競合などの問題を検出すると、エラー内容とその解決方法を示すエラーメッセー ジを表示します。

#### エラーハンドラーを使用したトラブルシューティング

エラーハンドラーをプリンターに送信すると、問題のあるページは処理可能な範囲までプリンターで印刷さ れ、その後エラーメッセージを示すページが印刷されます。

印刷時のエラーを診断した後は、PostScript のエラー情報を印刷するオプションをオフにしてください。

<span id="page-20-0"></span>**メモ:**EPS 形式を選択した場合は、PostScript エラーハンドラーは使用できません。

#### ドキュメントの印刷に時間がかかりすぎる

印刷に時間がかかりすぎる場合は、印刷ジョブを送信する前に、いくつかの手順を実行して印刷時間を短縮す ることができます。

たとえば、TBCP(Tagged Binary Communications Protocol)オプションを使用してバイナリー通信を有効に すると、ASCII 通信よりも速く印刷できます。通常、ポータビリティへの配慮から、フォント、PostScript ヘ ッダー、エラーハンドラーなど、ドキュメントと一緒にコンピューターからダウンロードする対象が決まりま す。ダウンロード処理も印刷時間に影響を与えます。

PostScript タブのオプションを使用すると生成された印刷ファイルのサイズに影響を及ぼす可能性があるた め、印刷には時間がかかります。

PostScript タブのオプションは次のとおりです。

- **•** PostScript(処理速度が速くなるよう最適化)オプションは、ネットワークスプーラーのすべての機能を 完全にサポートしていないことがあります。ファイルに出力してからスプーラーを使用して印刷する場合 には、このオプションを使用しないでください。ページの反転や部分印刷などの機能を備えた印刷スプー ルソフトウェアを使用する場合は、この機能を選択するとファイルのポータビリティが失われてしまうこ とがあります。
- **•** PostScript のエラー情報を印刷するオプションを使用すると、ジョブと一緒にエラーハンドラーを送信す るときにプリンターの速度が低下することがあります。エラーハンドラーは必要な場合にのみ送信してく ださい。
- **•** PostScript 言語レベルオプション(該当する場合)は、プリンターがサポートしている最高レベルに設定 します。

ファイルに出力したり EPS ファイルを作成して別のプリンターで印刷する場合は、出力先のプリンターで 同じ PostScript 言語レベルがサポートされている場合にのみこのオプションを選択します。

**•** ドキュメントに TrueType フォントが含まれていて、最高品質で出力する必要がない場合は、TrueType フ ォント設定メニューでデバイスフォントと代替オプションを選択します。

TrueType フォントをデフォルトの PostScript フォントに代替すると、処理時間を短縮できます。このオ プションは、組み込みのプリンターフォントの使用経験がある場合にのみ使用してください。

#### モニターに間違ったプリンターフォントが表示される

通常、PostScript プリンターの ROM (読み取り専用メモリー)には、13~35 種類の PostScript フォントがイ ンストールされています。Adobe Type Manager(ATM)プログラムを使用している場合は、これらの PostScript フォントがアプリケーションのフォントメニューに表示され、印刷に使用できます。

ATM プログラムを使用していない場合、Windows は PostScript プリンターフォントの代替フォントを使用し てテキストを表示します。

たとえば、フォントダウンロードユーティリティやフォントカートリッジを使用して別のプリンターフォント をインストールしている場合は、ATM での表示に適した PostScript フォントがシステムに存在しないことが あります。

Helvetica、Times、Courier、Symbol などの PostScript フォントについては、Windows はよく似たフォント を代替として使用します。それ以外の PostScript フォントの場合は、あまり似ていないフォントが代替として 使用されることがあります。たとえば、Palatino の代わりに Times New Roman が使われることがあります。 Zapf Dingbats の代わりに使われる Wingdings などは、まるで似ていません。

#### <span id="page-21-0"></span>EPS 画像が小さすぎる

アプリケーションによっては、EPS 画像データを Fiery Driver に正確に提供しないものがあります。このよう なアプリケーションで作成した画像を他のアプリケーションのドキュメントに配置すると、表示される画像が 小さくなりすぎる場合があります。

画像自体がページの小さな一部分でしかないという場合もあります。また、アプリケーションの問題である場 合もあります。この問題を解決することはできません。ただし、アプリケーションの今後のバージョンではこ の問題が修正される可能性があります。

#### アプリケーションと Fiery Driver の機能に互換性がない

アプリケーションと Fiery Driver の一部の機能に互換性がない場合があります。

互換性のないアプリケーションの一覧については、Fiery Server のリリースノートを参照してください。

#### マルチページレイアウトが正しく印刷されない

ページ設定オプションの中には、マルチページレイアウトでうまく機能しないものがあります。

レイアウトを指定してドキュメントを印刷する場合は、次の点に注意してください。

**•** 使用しているアプリケーションで、レイアウト/印刷方向(印刷の向き)/拡大縮小オプションの設定を組 み合わせてそれぞれの設定を行った場合、ページに関係なく適用できるか確認します。次の図はマルチペ ージレイアウトが正しく印刷された例です。

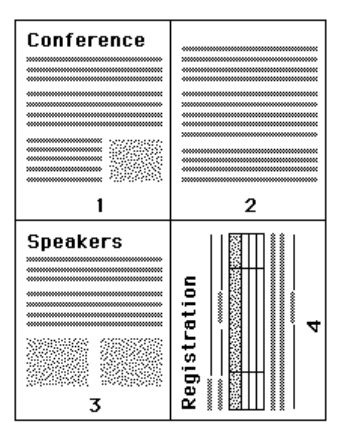

**•** マルチページレイアウトのジョブを印刷しているときに、解像度、ページサイズ、給紙トレイを変更した り、両面印刷の設定を変更しても、Fiery Driver で印刷中のページには変更は適用されません。新しいペ ージ設定は、そのページの印刷が終了した後、適用されます。このため、レイアウトの順序は変わりませ んが、マルチページレイアウトの仮想ページがなくなったように見えることがあります。これは、Fiery Driver が次の命令セットを新しい用紙で開始するためです。

**•** 次の例では、ドキュメントの最初のページを会社のレターヘッドに印刷し、残りのページを別の給紙トレ イにある普通紙に印刷しています。

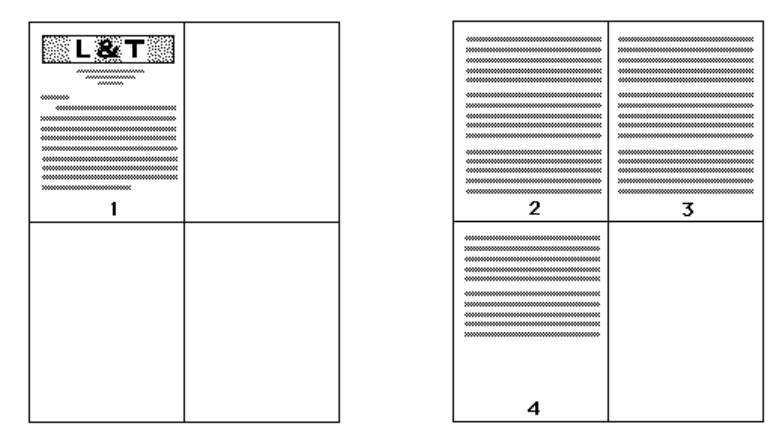

**•** アプリケーションによっては、横長の印刷で横方向しか使用できず、横回転は使用できないものがありま す。ドキュメントの印刷の向きを複数選択した場合は、マルチページレイアウトが正しく印刷できないこ とがあります。

アプリケーションによっては、Fiery Driver でマルチページレイアウトと部単位印刷を組み合わせると正しく 印刷できないことがあります。これらの機能の組み合わせにより、予期しない印刷結果が生じる場合がありま す。部単位で印刷する場合は、アプリケーションの印刷ダイアログボックスで部単位印刷オプションを選択す る代わりに、Fiery Driver の仕上げアイコンで部単位印刷オプションを選択してください。

Fiery Driver、Windows 版 Windows 向け Fiery Driver 24

## <span id="page-24-0"></span>索引

#### **F**

「Fiery 印刷」タブのオプション 概要 [7](#page-6-0)

#### **P**

PostScript エラーハンドラー [20](#page-19-0)

#### **い**

印刷設定 プリセットの選択 [13](#page-12-0) プリセットの名前の変更 [13](#page-12-0) 「プリンタ」フォルダーから変更 [10](#page-9-0) 保存 [12](#page-11-0) 保存されたプリセットの削除 [13](#page-12-0) 保存した設定の選択 [13](#page-12-0) 保存した設定の変更 [13](#page-12-0)

## **う**

ウォーターマーク 作成、編集、削除 [15](#page-14-0) ドキュメントの印刷 [15](#page-14-0)

#### **か**

カスタムページサイズの編集 [16](#page-15-0) カスタム用紙サイズ 印刷 [16](#page-15-0), [17](#page-16-0) 定義 [16](#page-15-0) 画像シフト、定義 [17](#page-16-0)

## **く**

「クイックアクセス」アイコン カスタマイズ [11](#page-10-0)

### **す**

スタンプ 作成、編集、削除 [15](#page-14-0) ドキュメントの印刷 [15](#page-14-0)

#### **そ**

装着可能オプション [8](#page-7-0) 双方向印刷 [8](#page-7-0)

### **て**

デフォルト印刷設定

すべてのドキュメントの変更 [10](#page-9-0) 復帰 [14](#page-13-0)

### **と**

トラブルシューティング エラーハンドラー [20](#page-19-0) ドキュメントを時間をかけて印刷 [21](#page-20-0) マルチページレイアウトが正しく印刷されない [22](#page-21-0)

## **ふ**

プリセット 削除 [13](#page-12-0) 作成 [12](#page-11-0) 指定 [13](#page-12-0) ジョブに選択 [13](#page-12-0) デフォルトに復帰 [14](#page-13-0) 名前の変更 [13](#page-12-0) 変更 [13](#page-12-0) 保存 [12](#page-11-0) プリンターの装着済みオプション [8](#page-7-0)

#### **ゆ**

ユーザー認証 [16](#page-15-0)

#### **よ**

用紙種類の混合を使用した印刷 [18](#page-17-0) 用紙種類の混合、定義 [18](#page-17-0)

#### **り**

両面印刷 [19](#page-18-0) 両面印刷ジョブの印刷 [19](#page-18-0)

## **ろ**

ログイン情報 [16](#page-15-0) ローカルプリセットのインポート [14](#page-13-0) ローカルプリセットのエクスポート [14](#page-13-0)